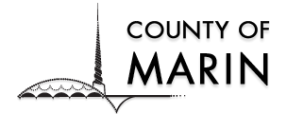

Welcome to the County of Marin Vendor Self Service Online

### *Please use the GOOGLE CHROME BROWSER*

1. To register for Vendor Self Service, click on the link [Vendor Self Service](https://selfservice1.marincounty.org/vss/)

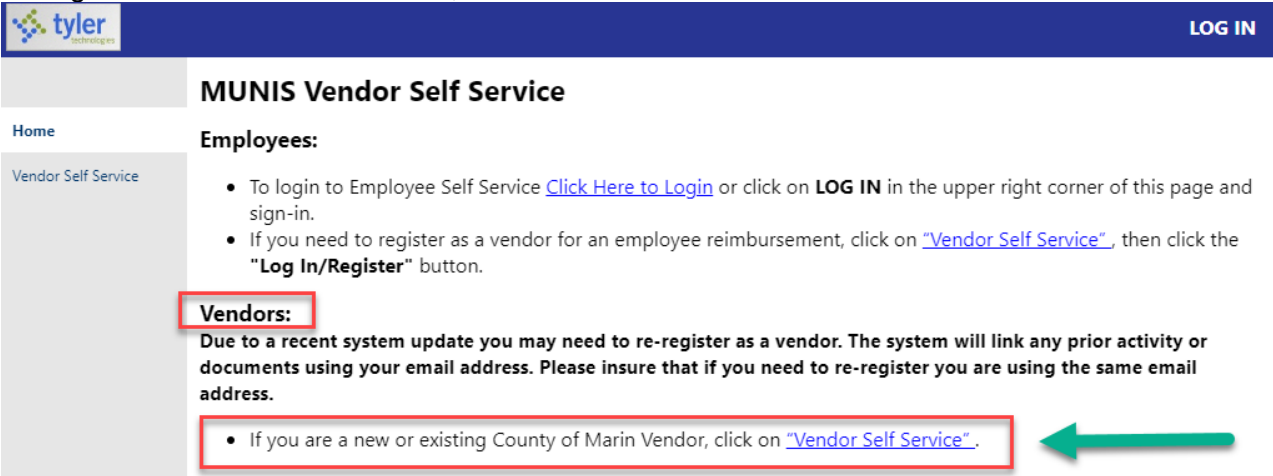

#### 2. Read the instructions carefully then click **Log in / Register**

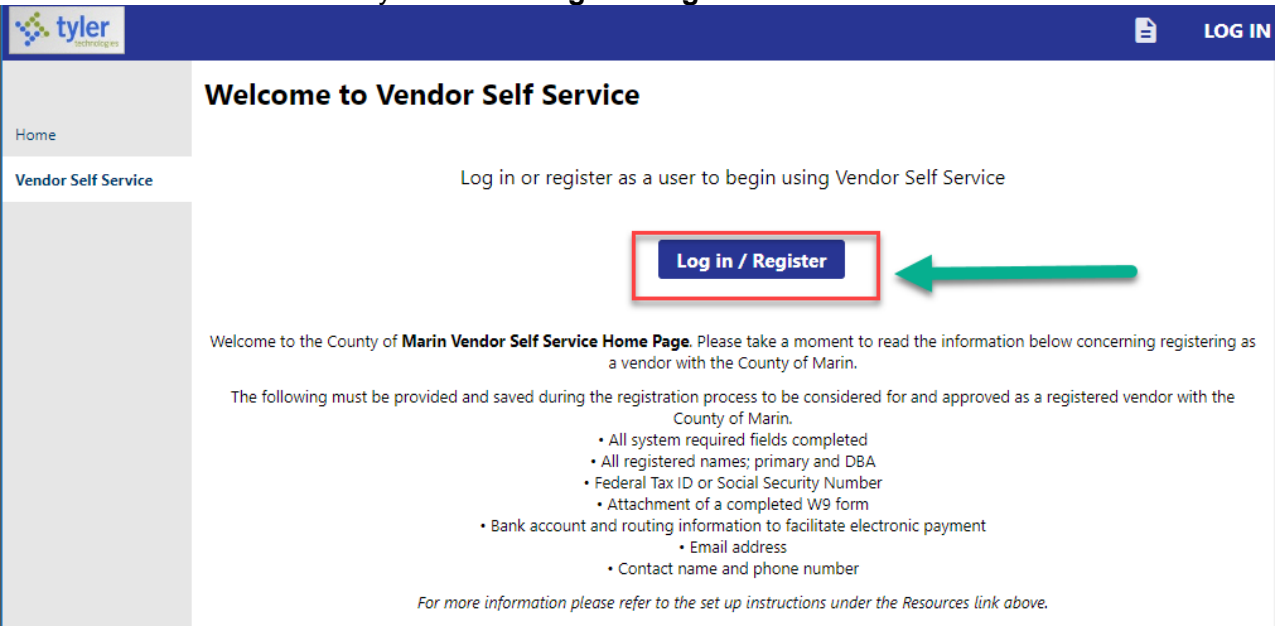

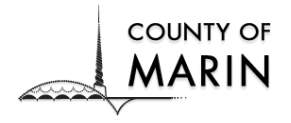

3. Click the **Sign up** to create an account**.**

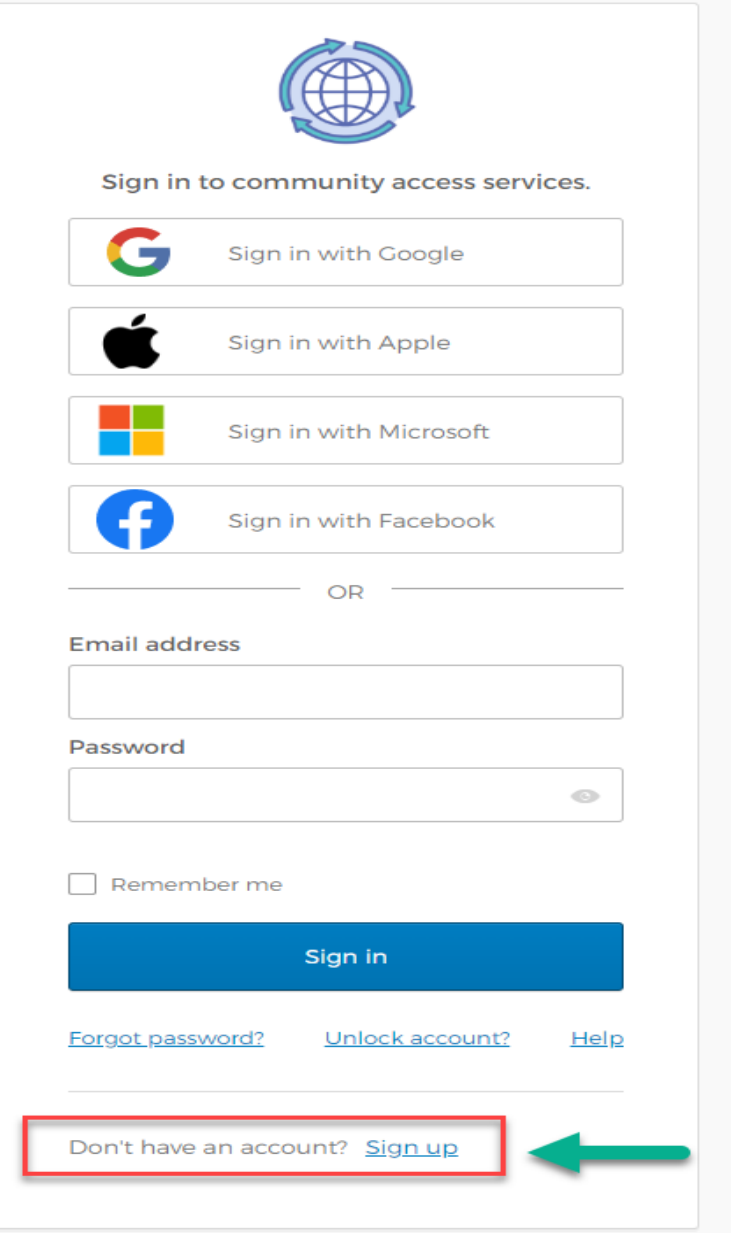

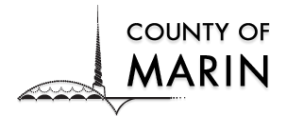

# Vendor Self Service Registration Guide

4. Enter the required information and click the **Sign up** button.

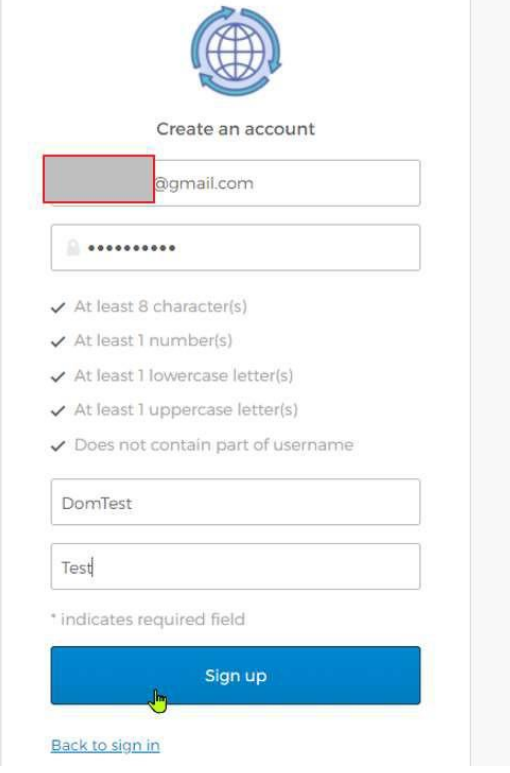

5. A Verification email will be sent to the email provided. Please respond accordingly.

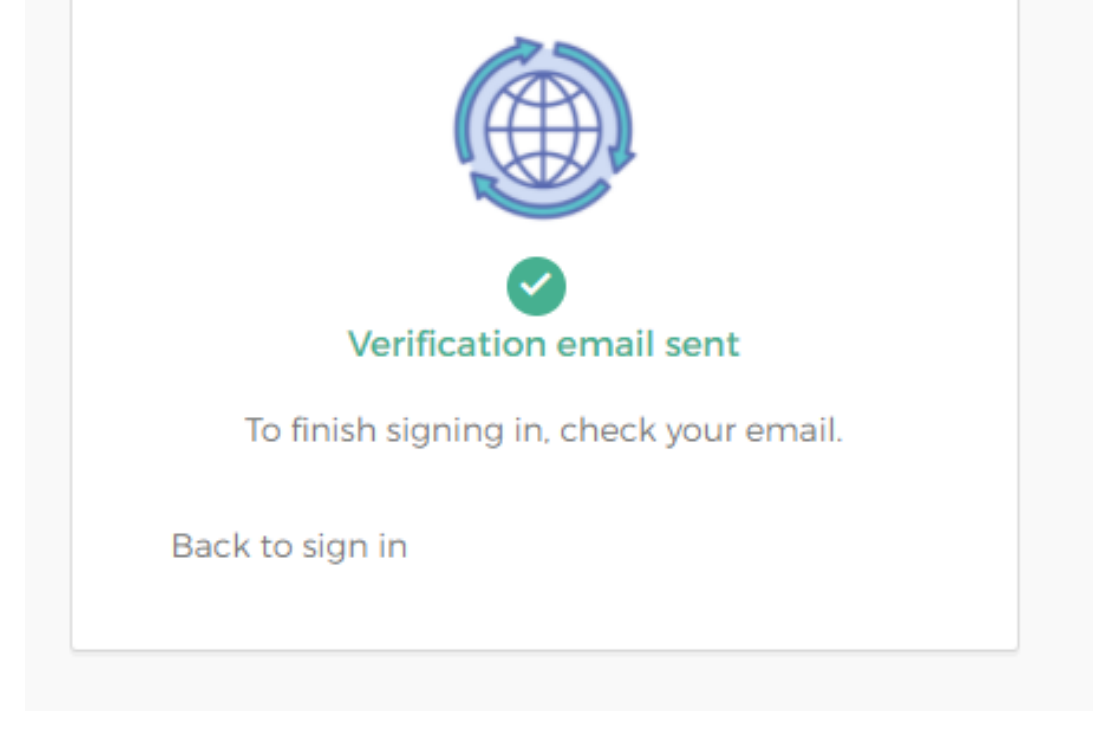

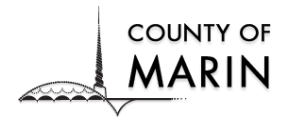

6. You will get an activation email like the below images, which you *must* respond to according to the instructions.

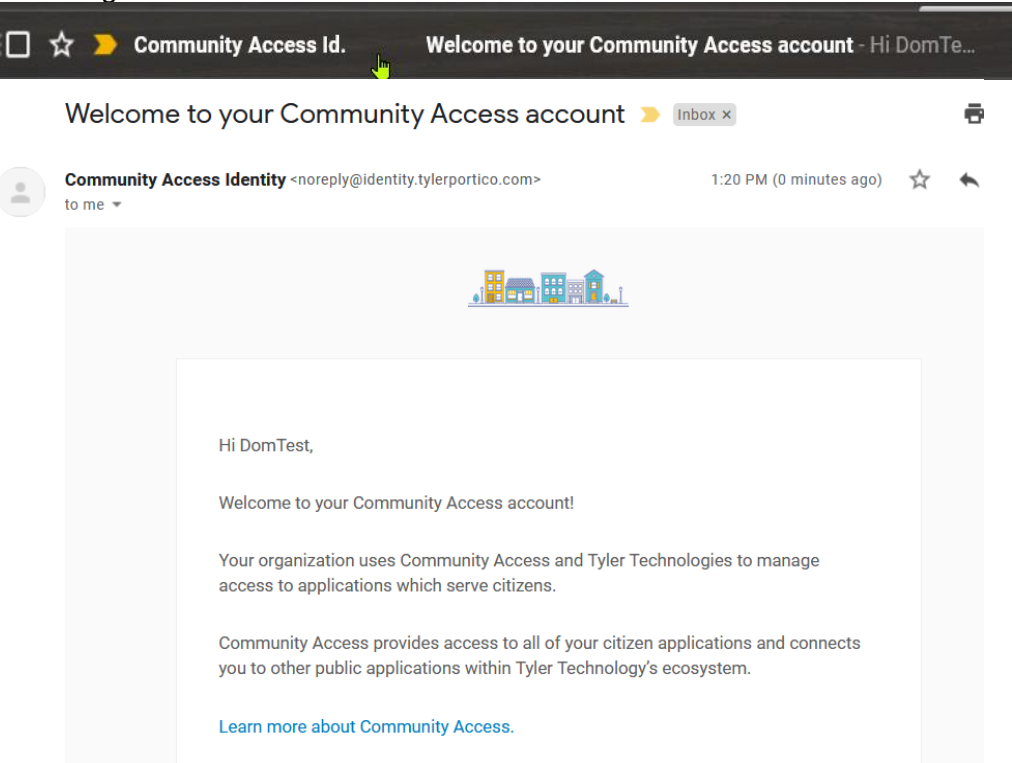

7. Click **Activate account.** Now your account has been activated.

To verify your email address and activate your account, please click the following link:

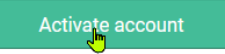

#### a) Accept the cookies.

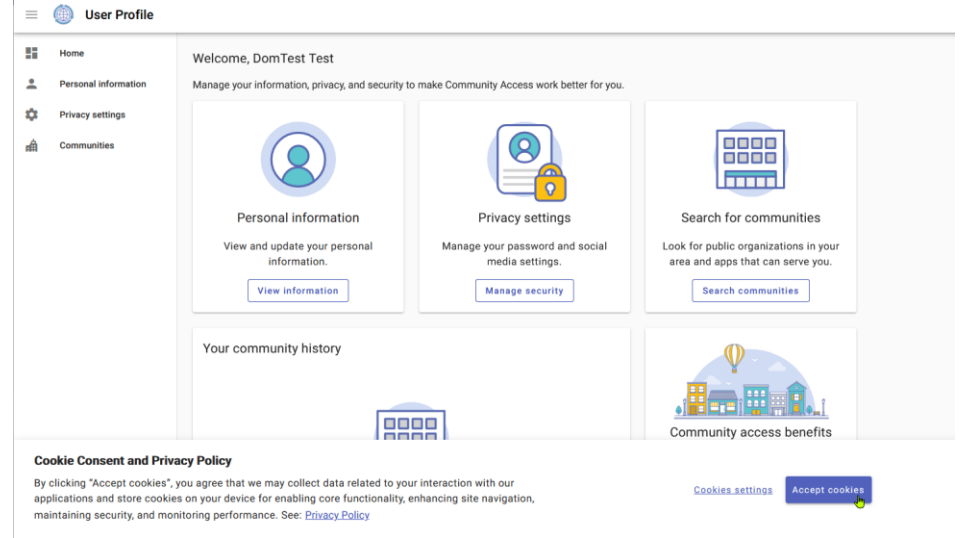

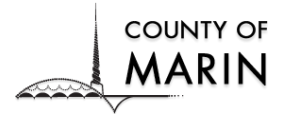

## Vendor Self Service Registration Guide

8. Please go back to the home screen and log in [Vendor Self Service](https://selfservice1.marincounty.org/vss/)

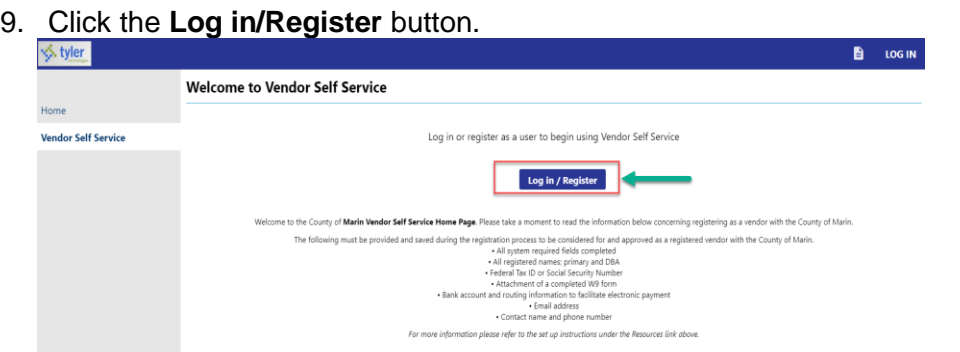

10. Read the terms of the Memorandum of Agreement and click **Yes** if you agree to the terms.

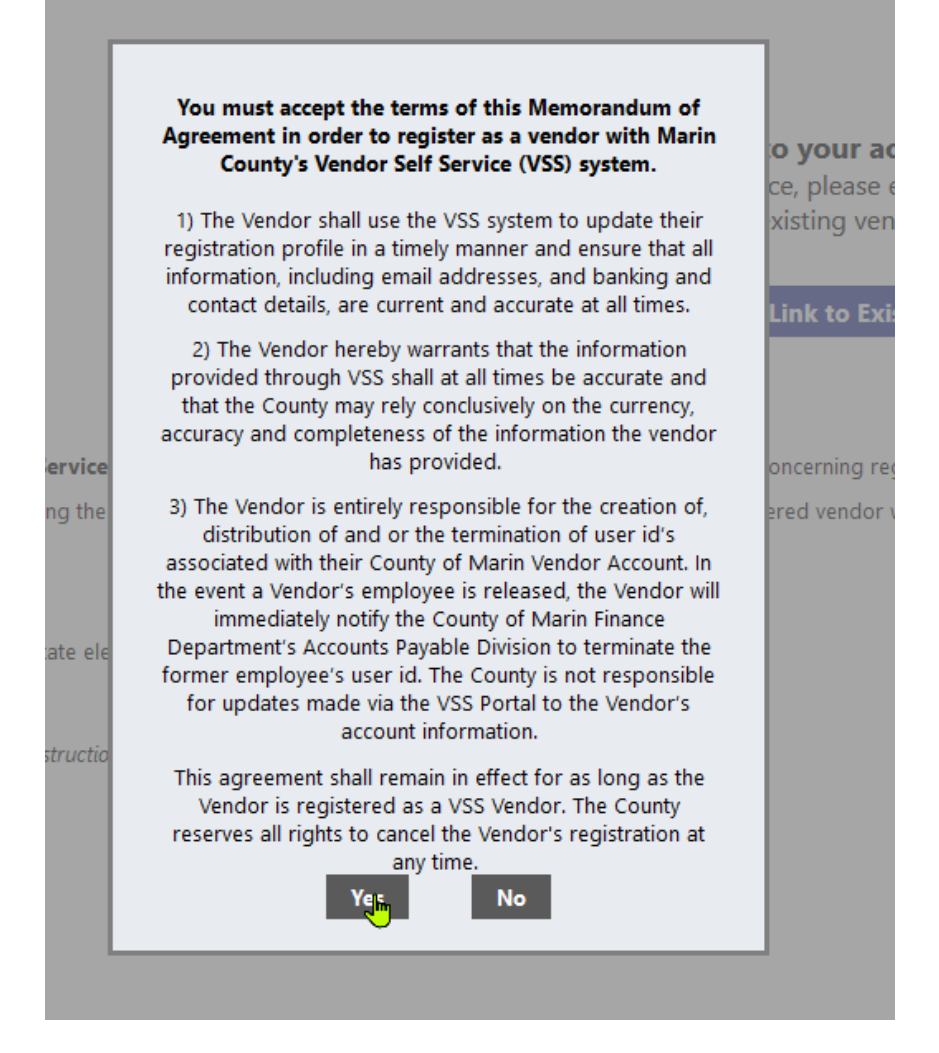

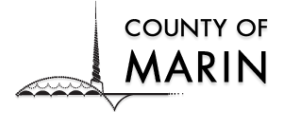

- **If you do not have a vendor setup with the County of Marin, you will create a new vendor. If you have a vendor, then you would link to existing.**
- **If you would like to inquire about your company is already registered, please call 415-473-6156 or email [DOF-APVendor@marincounty.org](mailto:DOF-APVendor@marincounty.org)**
- 11. In this Welcome to vendor Self Service window select if you are a new vendor or existing vendor and follow the instructions in the next page.

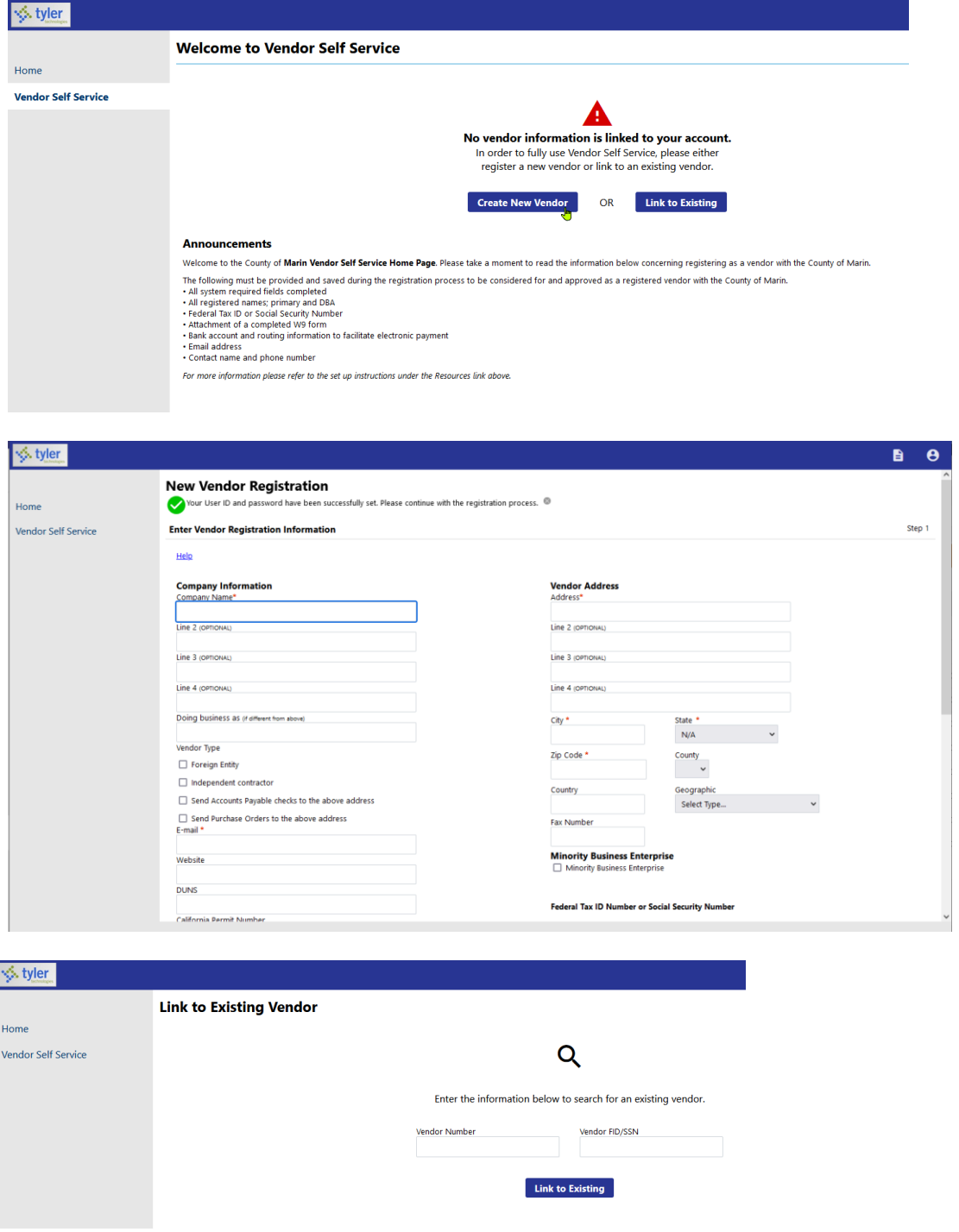

#### 12. Click continue

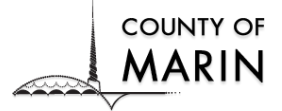

#### **NOTE: All fields with an asterisk\* are required**

- 13. Enter your Name or Business name, DBA name
- 14. Enter your business address
- 15. The County of Marin preferred payment method is **EFT.** Please enter your banking information for **Electronic Funds Transfer (EFT) payments** and click the **Continue** button.

#### **\*REQUIRED: ATTACH A VOID CHECK OR LETTER FROM YOUR BANK PROVIDING THE BANK ACCOUNT AND ROUTING INFORMATION**

- 16. To add another address, click on the **Add** hyperlink.
- 17. After you have entered additional address information, click the **Continue** button to proceed. To keep adding additional address information, click the **Continue** button.
- 18. Add contact information to your profile by clicking on the **New Contact** button. Click the **Continue** button to bypass.

If you clicked on New Contact, select Contact Type from the drop-down options General, Purchasing, or Accounts Payable and Name (which are required). Enter the contact information, Description, Telephone, and Email. Click the **Save** button after you have completed the fields. You can proceed to add more contacts or click on **Continue** to move to another section.

19. The **Commodities** Fields are optional; select applicable commodity and click **Continue**.

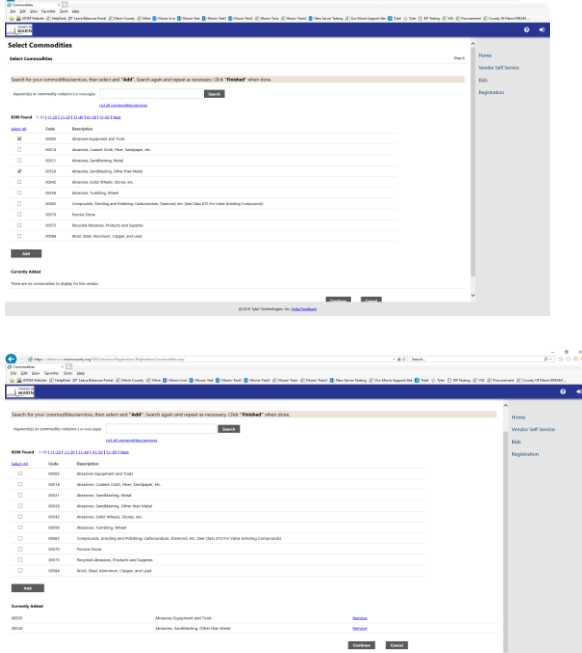

- **20.** Review all your information to ensure that your data is correct and make changes if necessary.
- **21.** Click **Register** to complete the setup. Be sure to wait for registration to complete.
- 22. You will receive an email confirmation.
- 23. You can now begin using your Vendor Self-Service account for updates as needed, view

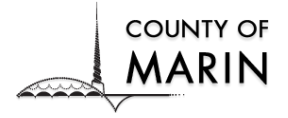

payment history, current Contracts, Bids, etc.

#### **IMPORTANT**

The County of Marin will **not issue Contracts, Purchase Orders, or payments** to vendors that have not submitted a completed W-9 form and other required documents to complete their vendor registration.

**Note:** Requests for accommodations may be made by calling (415) 473-4381 (Voice/TTY), 711for California Relay service, or by e-mail at [disabilityaccess@marincounty.org](mailto:disabilityaccess@marincounty.org) available in alternative formats, upon request.

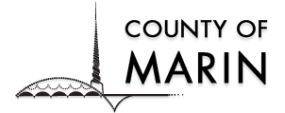

### Vendor Self Service Registration Guide

#### **Department of Finance – Account Payable website**

Accounts Payable - Department of Finance - [County of Marin \(marincounty.org\)](https://www.marincounty.org/depts/df/divisions/accounts-payable)

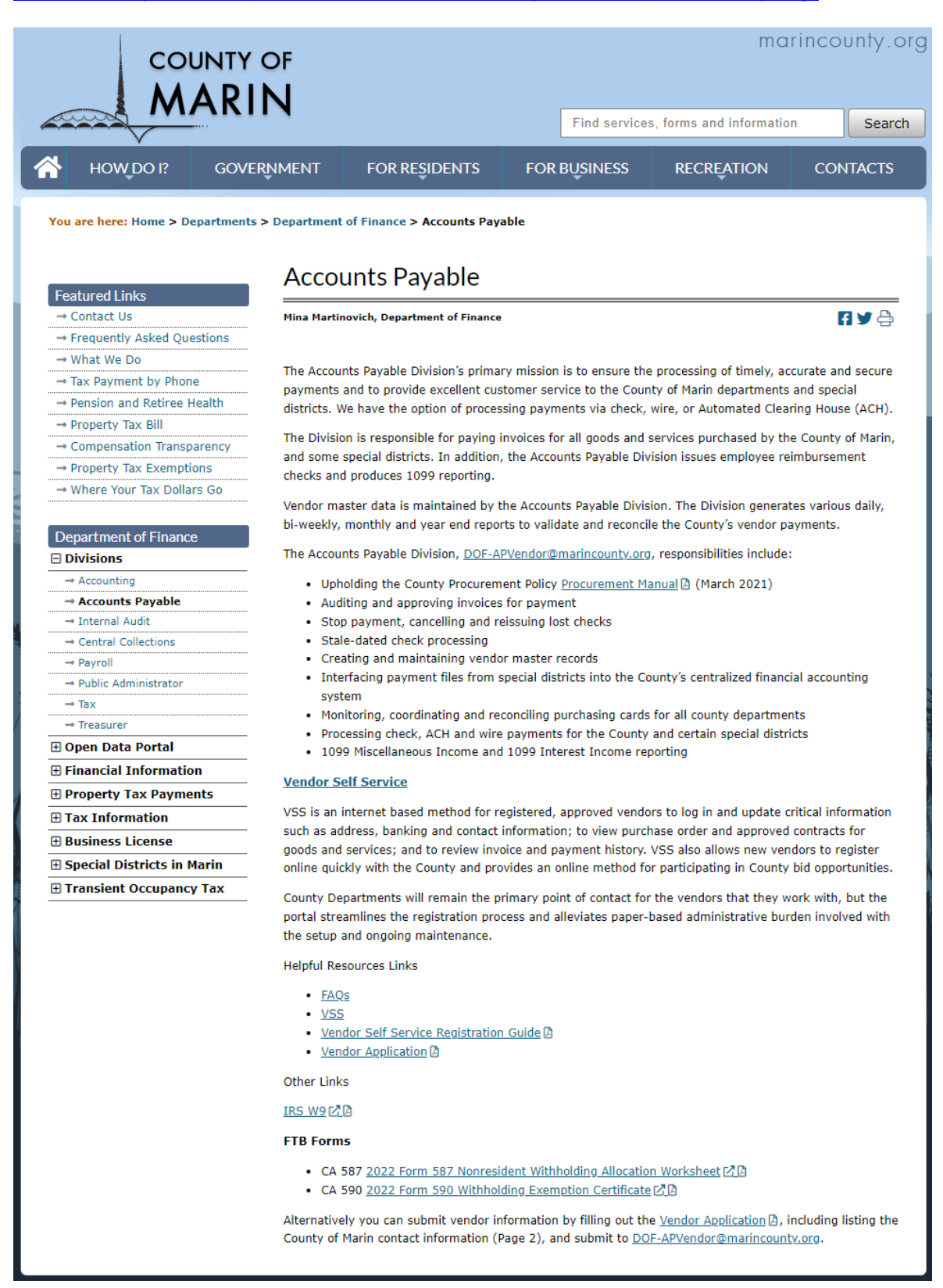